The User's manual for HTES-R APP (V1.0)

# catalogue

| The User's manual for HTES-R APP (V1.0)    | 1 |
|--------------------------------------------|---|
| 1. Brief introduction                      | 3 |
| 2. Account registration                    | 3 |
| 3. Forgot password                         |   |
| 4. Device provisioning and device addition |   |
| 5. Viewing the equipment data              |   |
| 6. The equipment configuration distributed |   |
| 7. Alarm viewing and processing            |   |
| 8. The device deletion                     |   |

## 1. Brief introduction

## 1.1.Objective

This manual briefly introduces the main functions of the "HTES-R" APP, including account registration, device addition, data viewing, configuration distribution, and alarm viewing. Provide reference and assistance for users to quickly familiarize themselves with the app.

#### 1.2.Range

The content of this manual is applicable to HTES-R users, Device suppliers, and equipment maintainers.

## 2. Account registration

2.1Users using "HTES-R" first need to register an account, click the registration button, and gradually complete the registration process. (Figure 2-1)

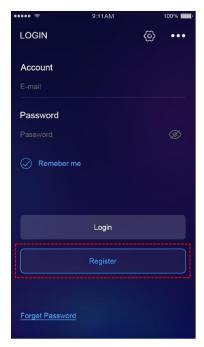

Figure 2-1

2.2Fill in the information and enter a valid email address to receive the verification code. Complete the registration information, check the user agreement and privacy policy below, and click register to complete the account registration.(Figure2-2)

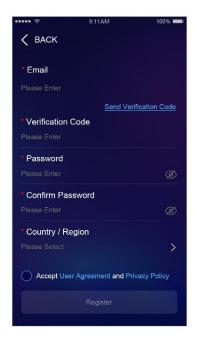

Figure2-2

Note: If you have not received the verification code, please check if the entered email address is correct, if the network is abnormal, if the email is full, and if it has been sent to a spam mailbox.

## 3. Forgot password

3.1Click on Forgot Password to enter the password retrieval process page, and follow the prompts on the page to complete the password modification process.(Figure 3-1)

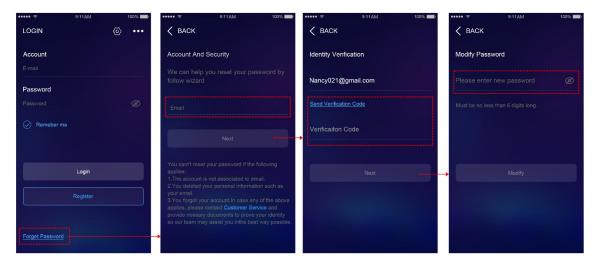

Fiure3-1

## 4. Device provisioning and device addition

note: When connecting via Bluetooth, it is necessary to ensure that the current device's Bluetooth is not connected to other phones.

#### 4.1 Add devices through Bluetooth

1) To add a device through Bluetooth search, the APP needs to obtain the permission to enable Bluetooth on your phone. When you approach the device, the APP will automatically search for Bluetooth with EBP -. (Figure 4-1)

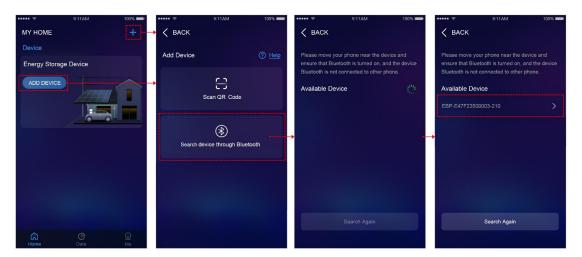

Figure4-1

2) Enter the Bluetooth password, click on connect, and after successful connection, the device information will be displayed. Click as home device. (Figure 4-2)

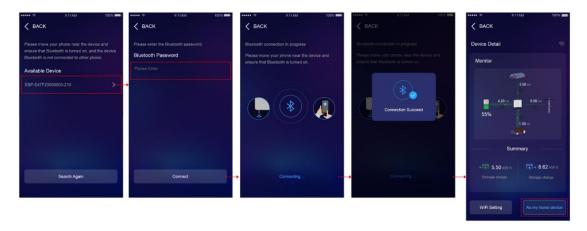

Figure4-2

Note: The Bluetooth password is a random character password on the device, and the Bluetooth on the phone must be enabled.

3) Follow the prompts to set a commonly used WiFi account and password for your device, and the app will apply to read your phone's WiFi information. If the WiFi setting is successful, it will be added successfully and return to the homepage.

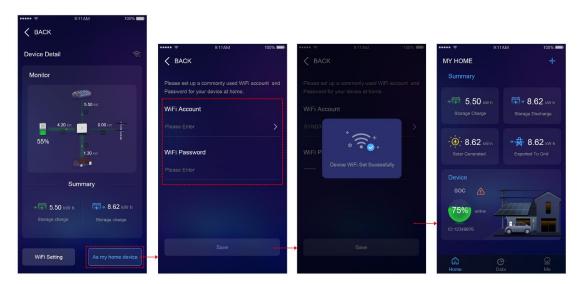

Figure4-3

Note: Click on WiFi settings to only set the device's WiFi account and password, without adding it as a home device.

#### 4.2 Scan code to add devices

1) Scan the device QR code . Add the device by scanning the QR code on the device communication stick.

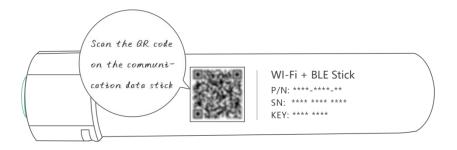

Scan the QR code on the communication data stick, and the system will automatically recognize and display the device information.

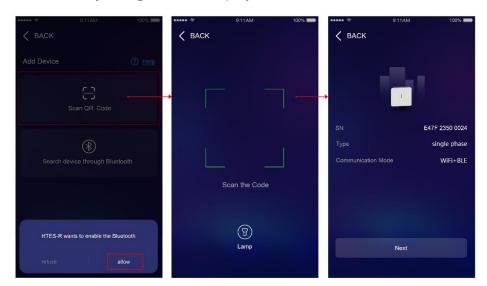

Figure4-4

Click Next, enter the Bluetooth password, click Connect, and after successful connection, the device information will be displayed. Click as Home Device.

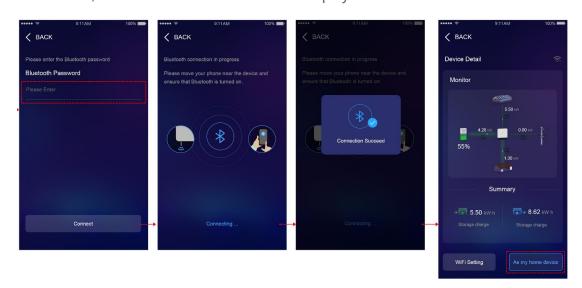

Figure4-5

2) Scanning the QR code shared by someone else's device (Me>Share my device on

the APP) can successfully add a device.

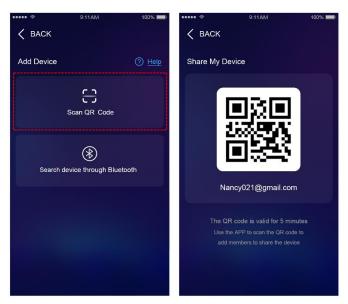

Figure4-6

Note: Only by scanning the sharing QR code of the device's main account can it be successfully added. The main account refers to an account that has been successfully added through the device and is not an account that has been added through sharing.

## 5. Viewing the equipment data

5.1On the homepage, you can view accumulated energy storage charging and discharging capacity, photovoltaic power generation capacity, grid connected feeding capacity, battery SOC, current status, etc; Click on the device to enter the device details page, where you can view the electricity flow chart. The current operating status of the device can be determined through the electricity flow chart. (Figure 5-1)

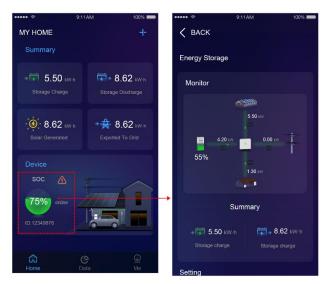

Figure5-1

5.2 Click on the data to view the curves of energy storage charging and discharging capacity and photovoltaic power generation capacity on a daily or monthly basis. (Figure 5-2)

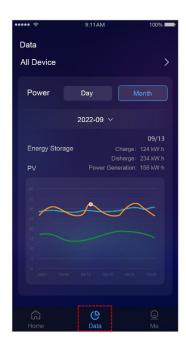

图 5-2

## 6. The equipment configuration distributed

6.1The distribution of inverter working mode configuration: Click on the device details setting basic information editing icon to modify the inverter working mode.

After clicking confirm, it will be distributed to the device.(Figure 6-1)

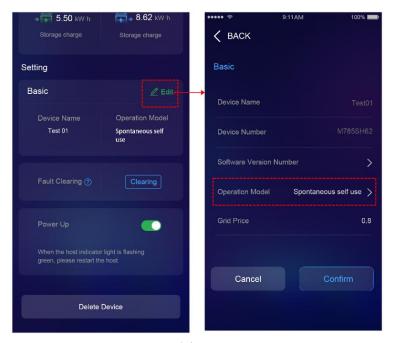

图 6-1

6.2 The distribution of charging and discharging period configuration: When the inverter working mode is selected for charging and discharging, the charging and discharging period must be set. The configuration can only be successful after the charging and discharging period setting is successfully distributed.(Figure6-2)

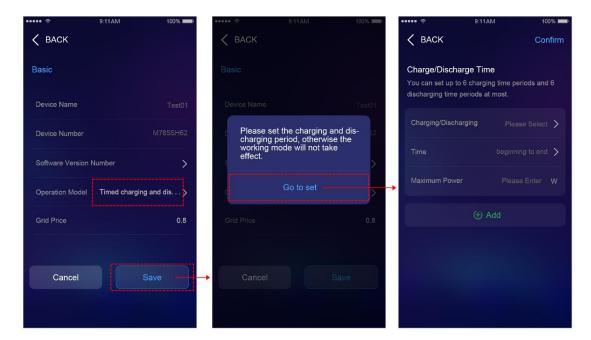

Figure6-2

- Note: 1. The setting of working mode and charging and discharging period will only take effect when the inverter is connected to the grid;
  - 2. The setting of charging and discharging periods only supports a maximum of 6 charging periods and 6 discharging periods;
  - 3. The device details page displays the configuration information of the current device.
- 6.3 The configuration distribution of clearing default: After handling the device's fault alarm, click the Clear Fault button to clear some faults on the APP Settings.(Figure 6-3)

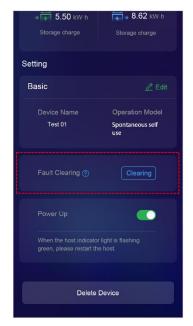

Figure6-3

Note: It is recommended that the fault be cleared by professional personnel. Clicking on the clear button at will may result in incorrect data loss and incomplete data analysis.

6.4 The issue of Power on/off: When the indicator light of the host is flashing green, please restart the host.

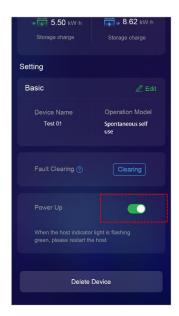

图 6-4

Note: The on/off status of the host displayed on the APP may not be consistent with the actual host status. This power on button is only used to restart when the host indicator light is flashing green.

## 7. Alarm viewing and processing

7.1 When the device malfunctions or generates an alarm, the homepage device will have an alarm icon. Clicking on the alarm icon will direct to the alarm list page, where you can view the current alarm that is occurring on the device. Click on the "Please View FQA Link" to view the corresponding handling suggestions for the fault.

7.2 Me>Alarm, To view the current fault alarm information of the device, click on the "Please View FQA Link" to view the corresponding handling suggestions for the fault.(Figure7-1)

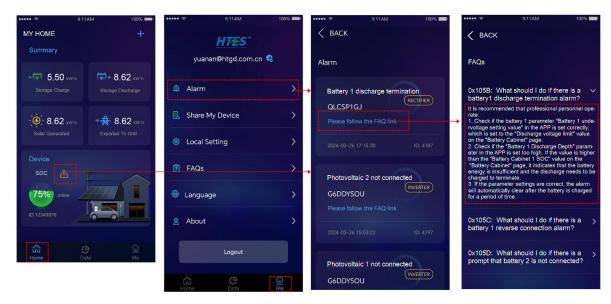

Figure 7-1

#### 8. The device deletion

8.1Click on the device to enter the device details page, click on delete device to unbind the device from the current phone number.

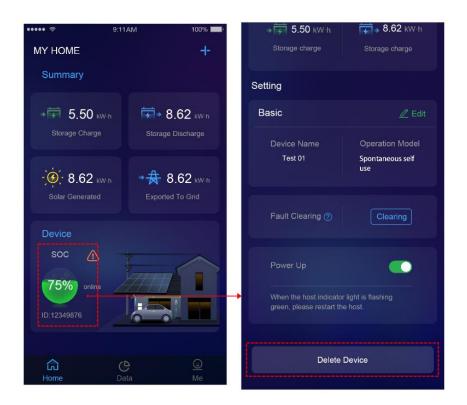

Figure8-1

Note: After deleting the device, the device information cannot be viewed and needs to be re operated to add the device before it can be bound again.